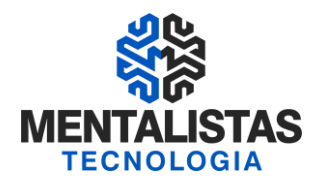

# **Instalação, formatação e importação das cadeias Token SafeNet**

**Janeiro/2021**

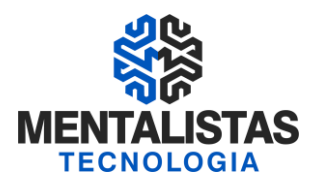

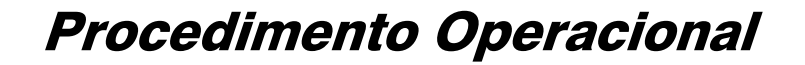

#### **INSTALANDO O DRIVER DO CERTIFICADO A3**

Para dar início a instalação do certificado digital A1, siga para o site da Mentalistas Tecnologia [\(www.mentalistastecnologia.com.br\)](http://www.mentalistastecnologia.com.br/). Clique no menu "Atendimento / Download Instaladores", conforme imagem seguinte.

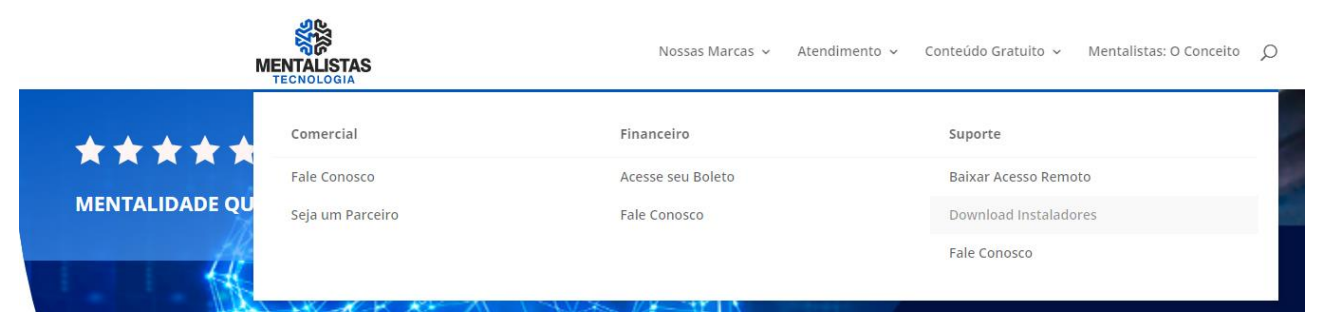

Clique em "Manuais", conforme tela a seguir.

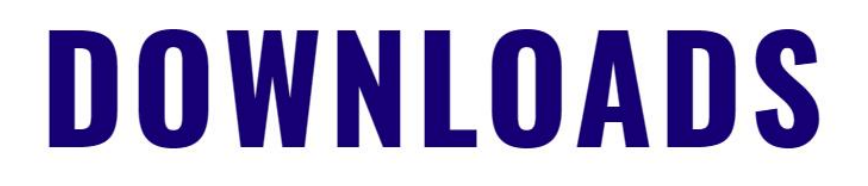

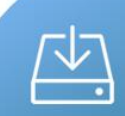

#### **INSTALADORES**

Baixe os arquivos para instalar o seu certificado digital.

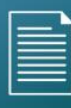

#### **MANUAIS**

Baixe os manuais para apoio na instalação do seu certificado digital.

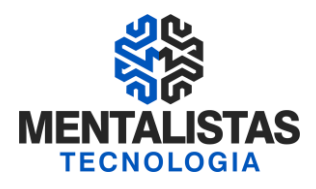

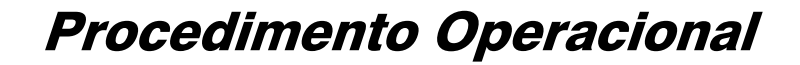

Clicando em "Certificado A3 Token Safenet" a seguinte tela será aberta:

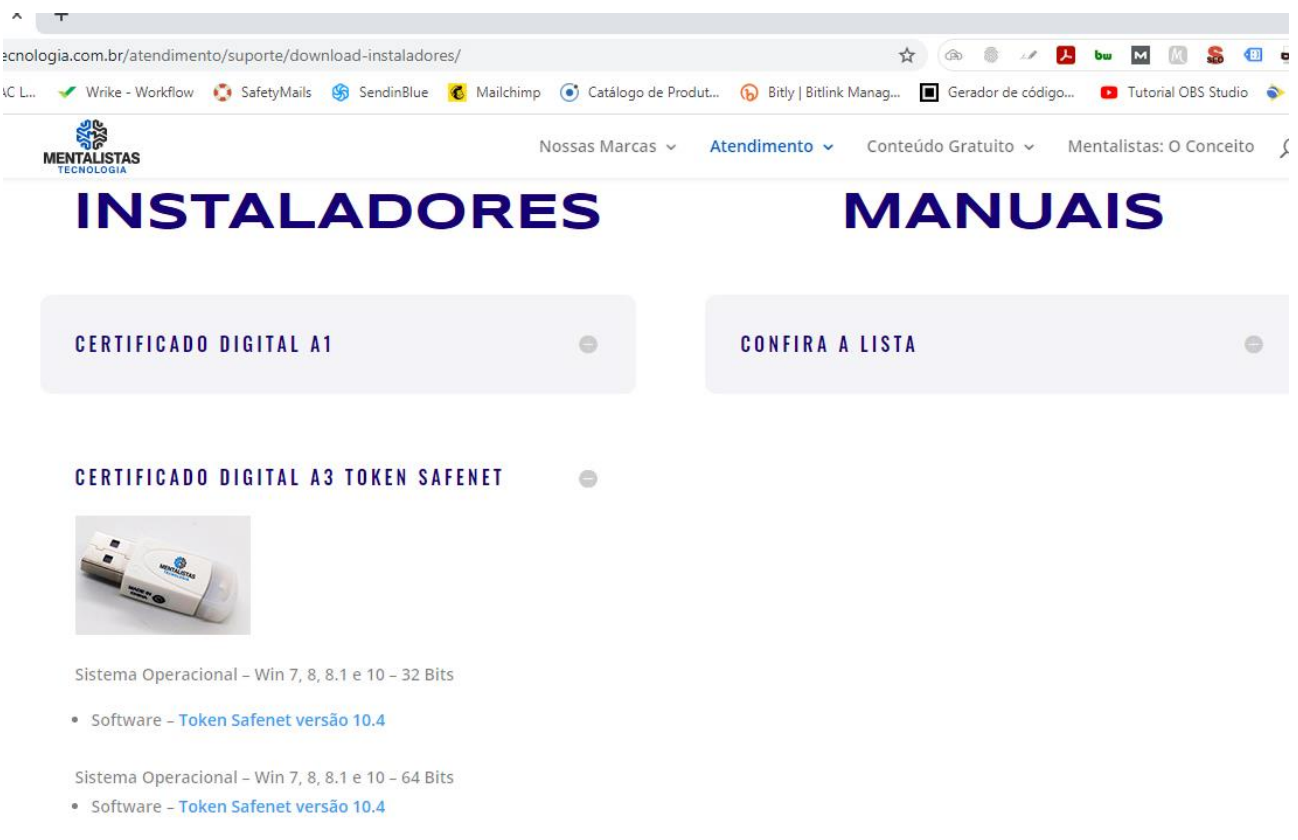

Baixe o programa compatível, não esquecendo de observar qual é o modelo do seu sistema operacional.

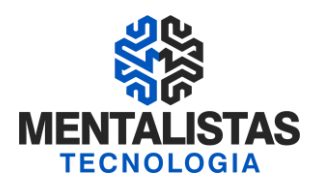

Execute o instalador do SafeNet e em seguida, clique em "Next".

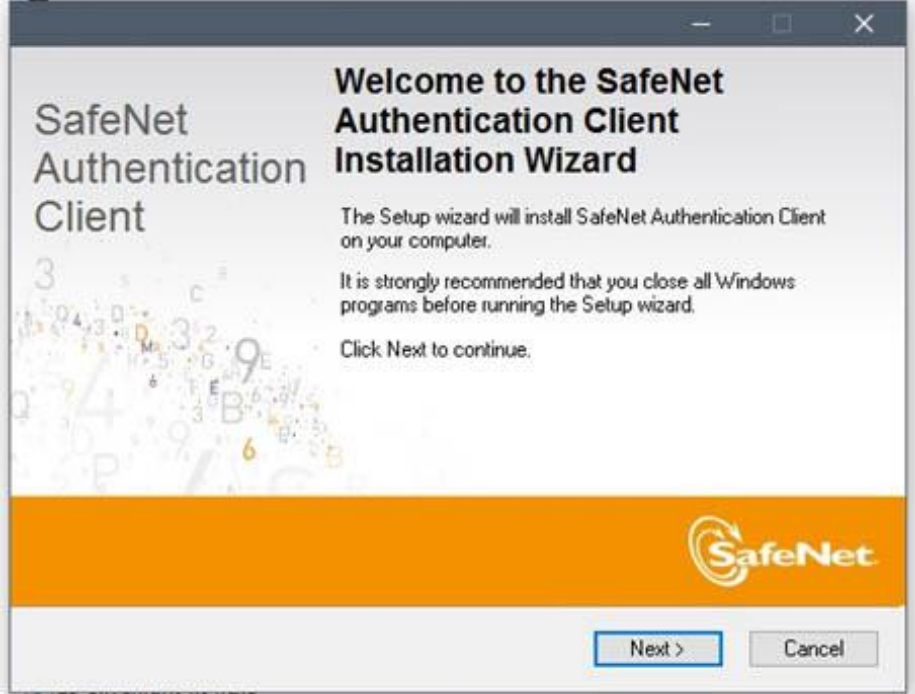

Nesta janela, defina o idioma de sua preferência e clique em "Next" novamente.

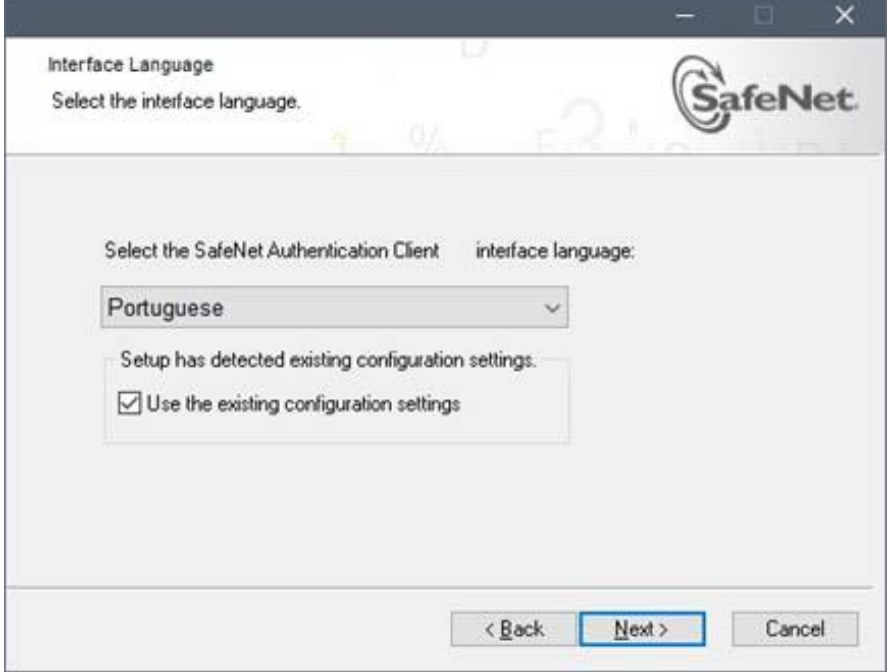

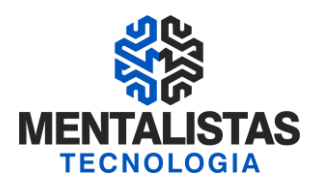

Marque a opção "I accept the license agreement" e clique no botão "Next".

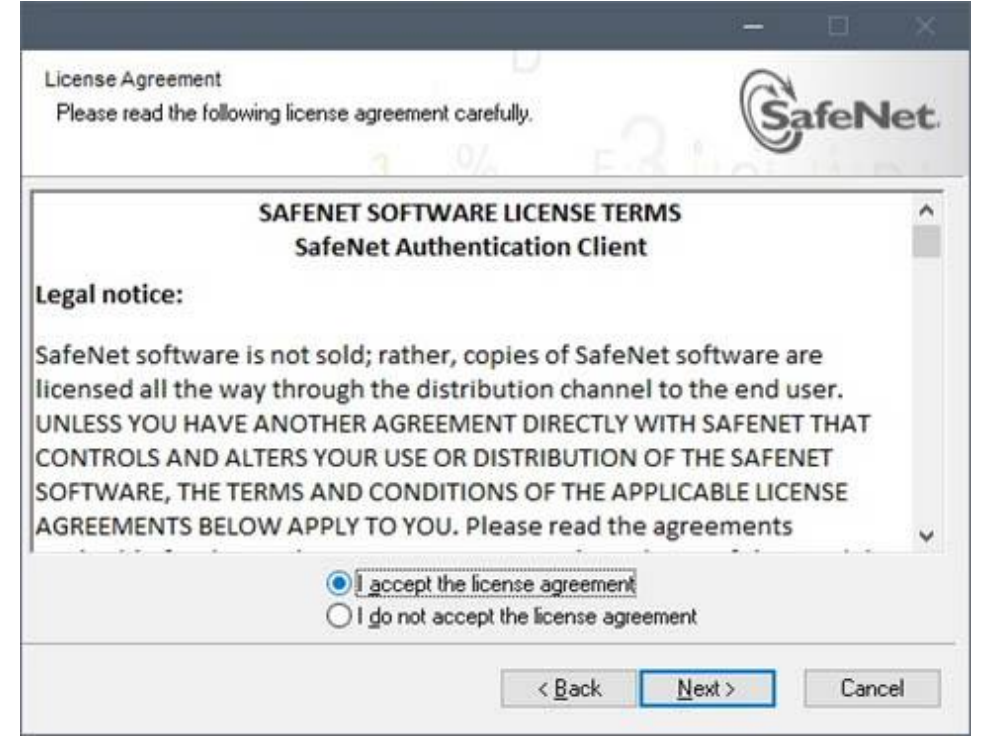

Deixe selecionado a opção "Standard" e clique em "Next" mais uma vez.

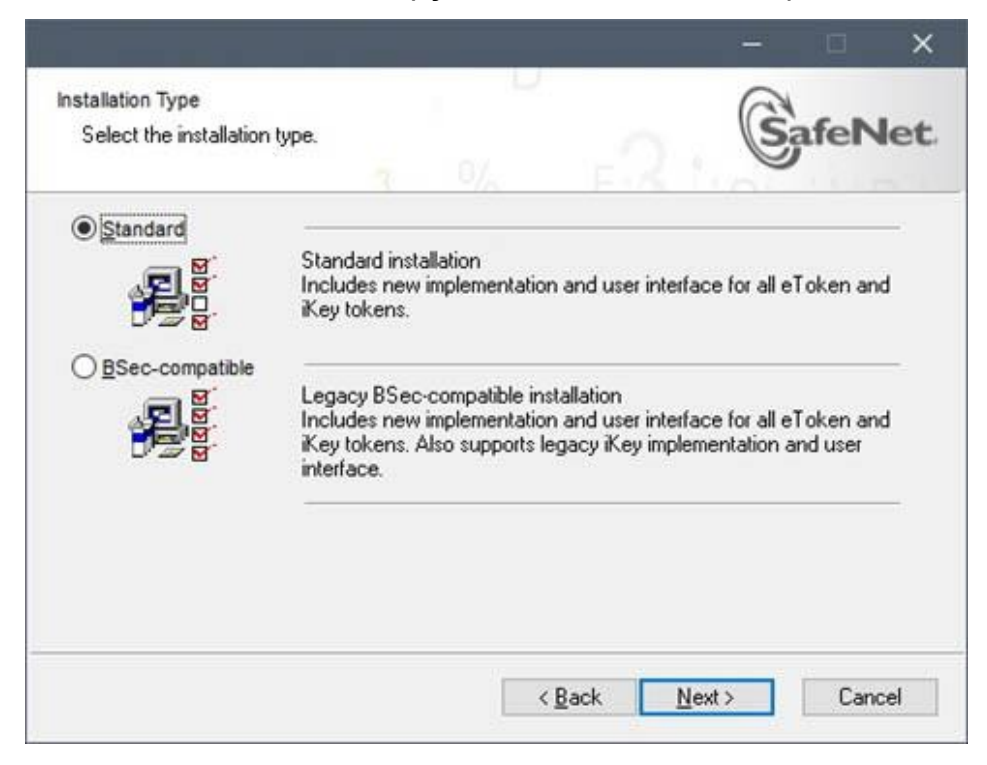

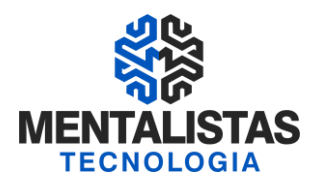

Nesta etapa, você poderá definir em qual diretório deseja instalar o SafeNet, clicando no botão "Browse". Assim que definir o local desejado, clique em "Next" para dar sequencia na instalação.

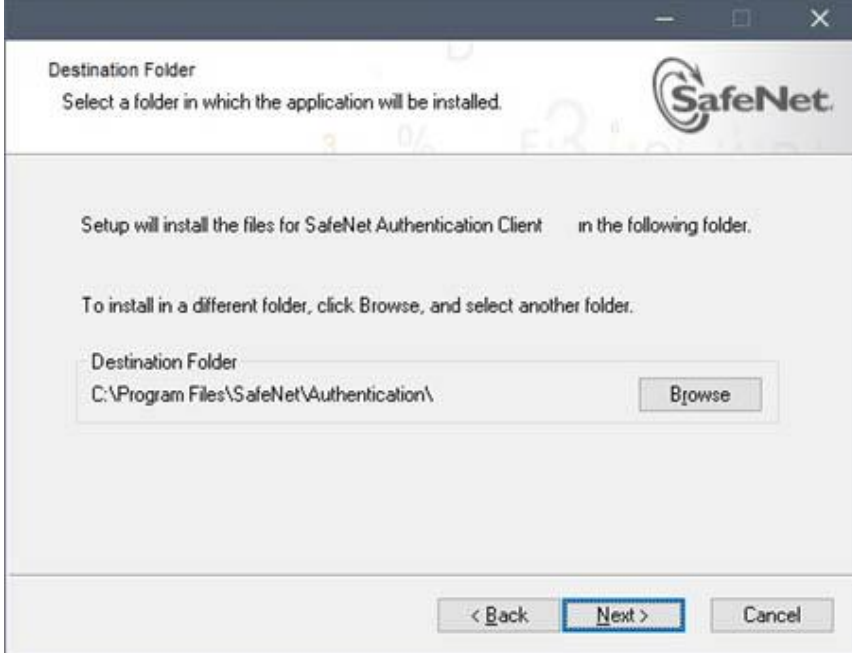

Em seguida, aguarde a tela de processamento.

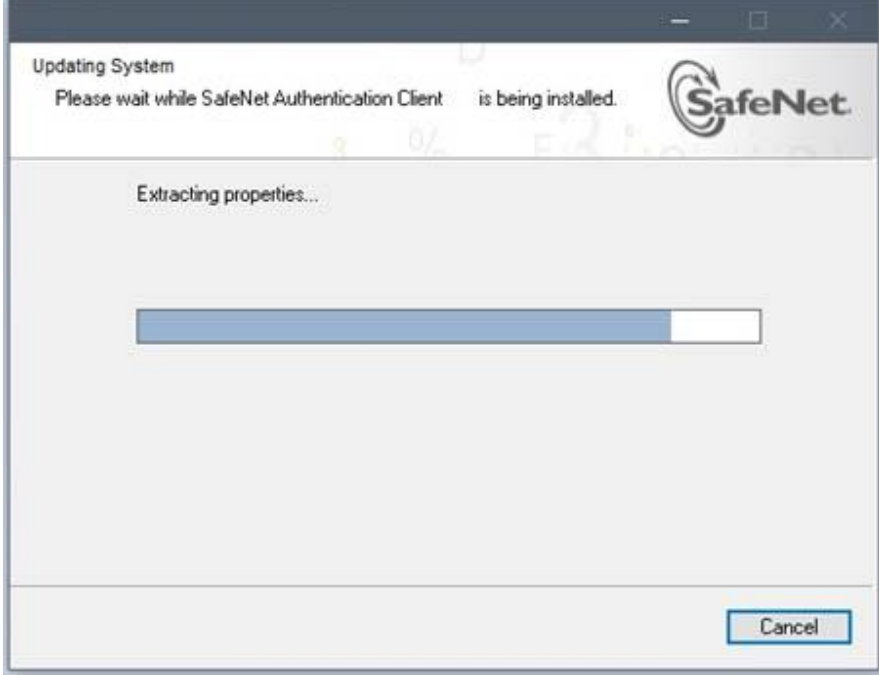

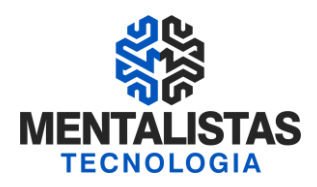

Concluído o processo, a seguinte janela deverá ser apresentada. Clique em "Finish" para finalizar a instalação.

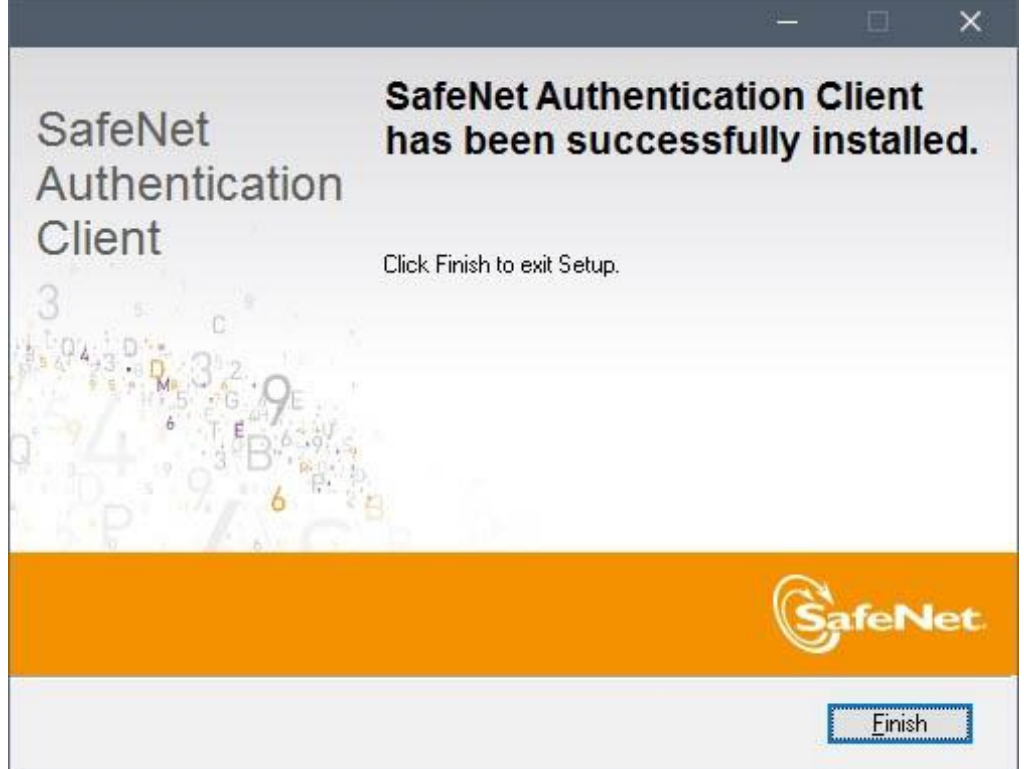

Depois desta parte, clique com o botão direito do mouse no ícone do gerenciador SafeNet, que se encontraao lado direito na barra de tarefas.Conforme ilustrado na tela abaixo.

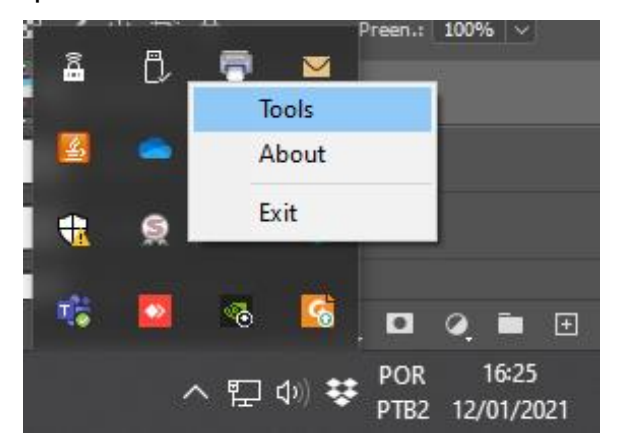

Selecionando a opção "Ferramentas", a janela seguinte será apresentada. Então, clique no ícone com a figura de "engrenagem".

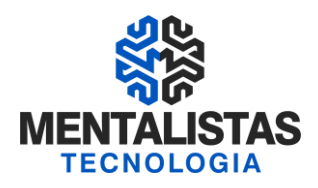

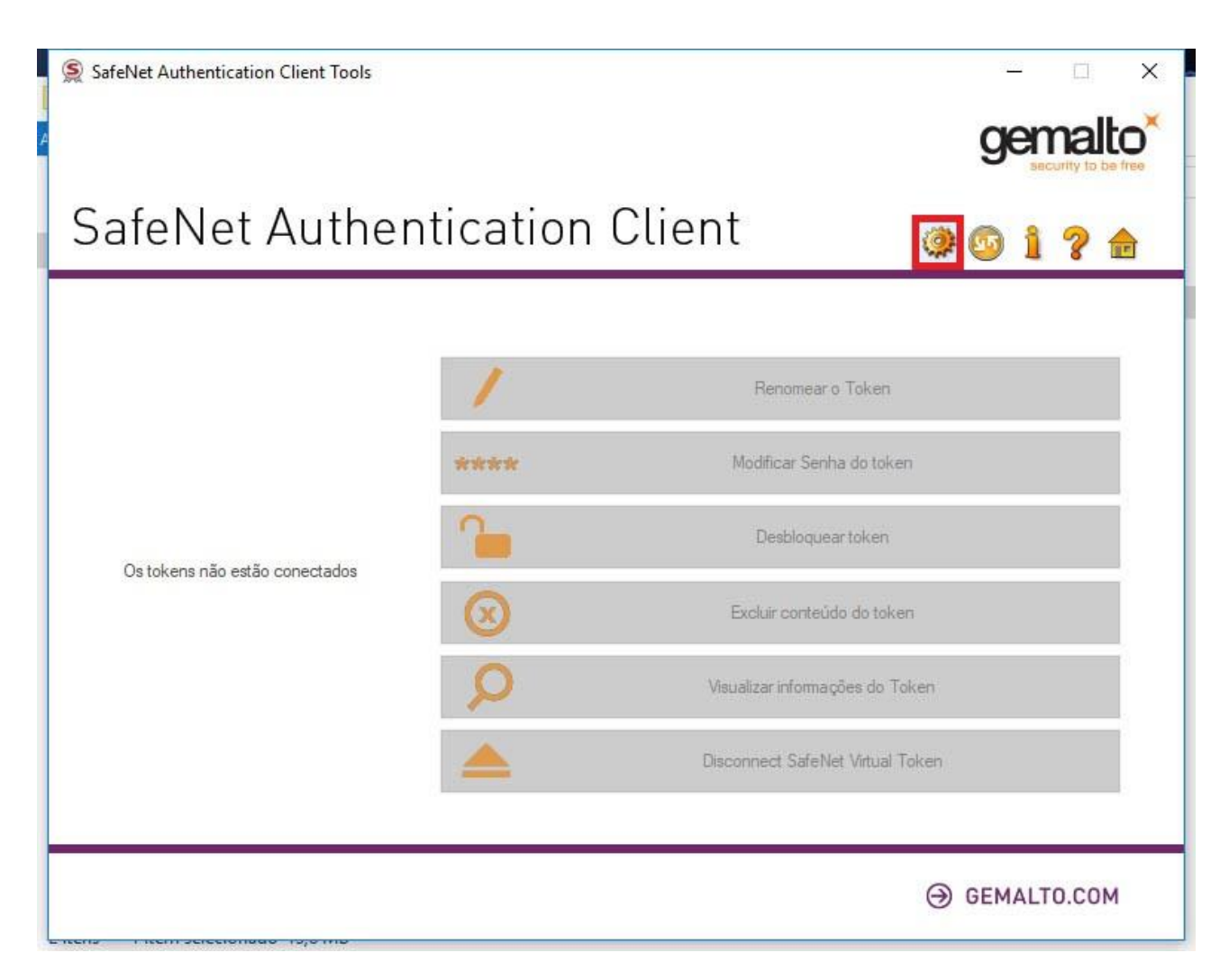

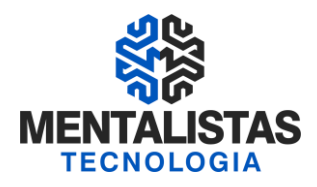

A janela a seguir será apresentada. Certifique-se de que a opção "Configurações do cliente" esteja selecionada e preencha os campos conforme mostra a imagem seguinte. Após definido os campos, clique no botão "Salvar".

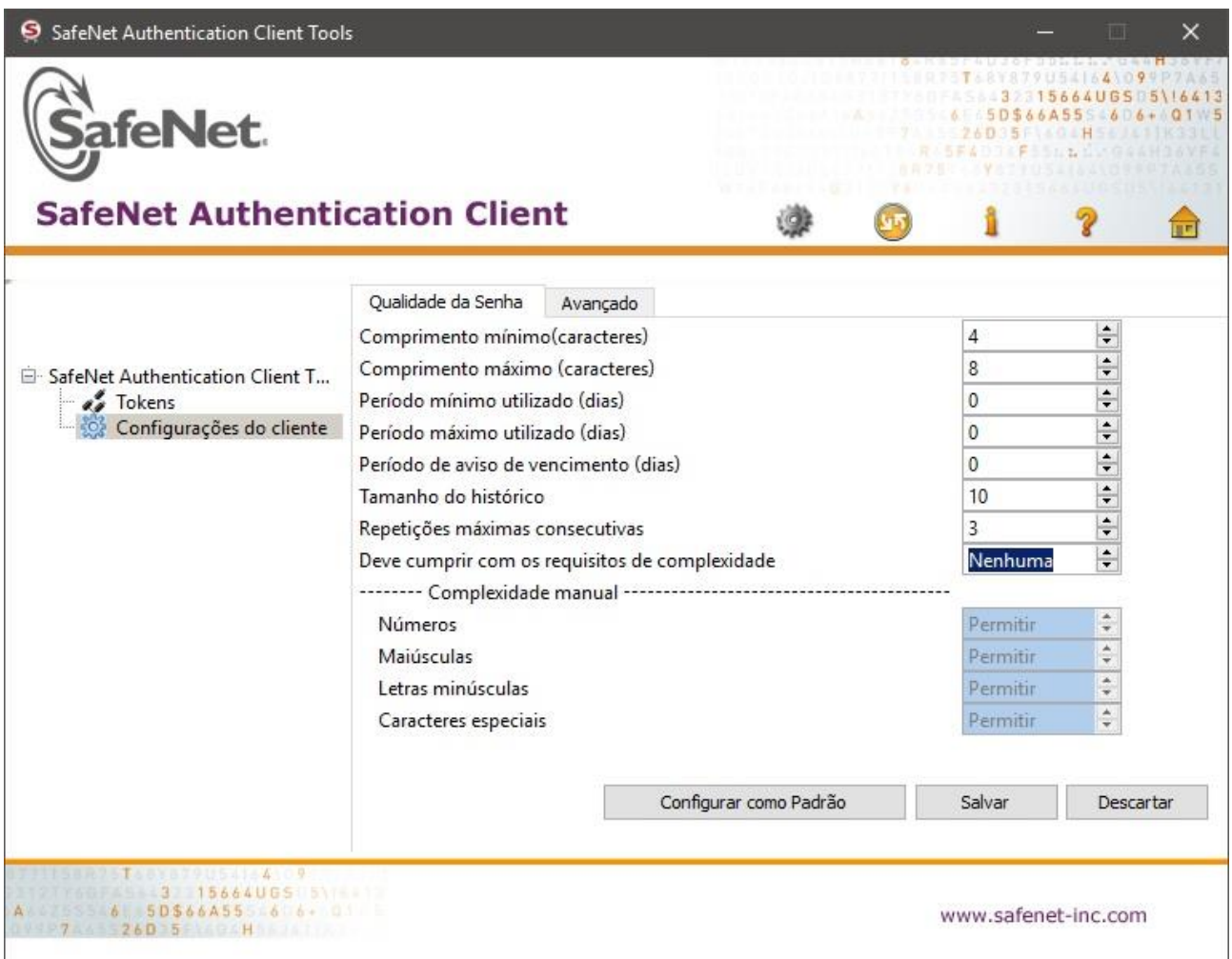

Em seguida, conecte o token na máquina. A seguinte mensagem deverá ser apresentada, então clique em "Cancelar".

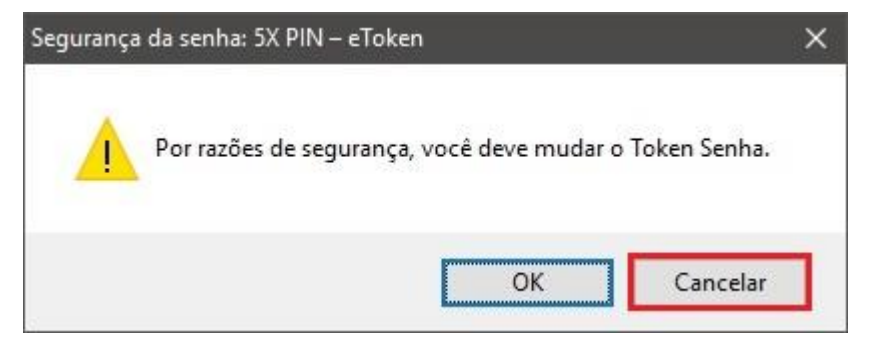

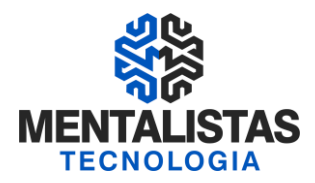

Depois abra o gerenciador SafeNet novamente pela barra de tarefas, ou pela pesquisa rápida do Windows (Cortana).

**OBS:** O nome do gerenciador que deverá ser utilizado no processo de formatação e importação do certificado é o "SafeNetAuthenticationClient Tools".

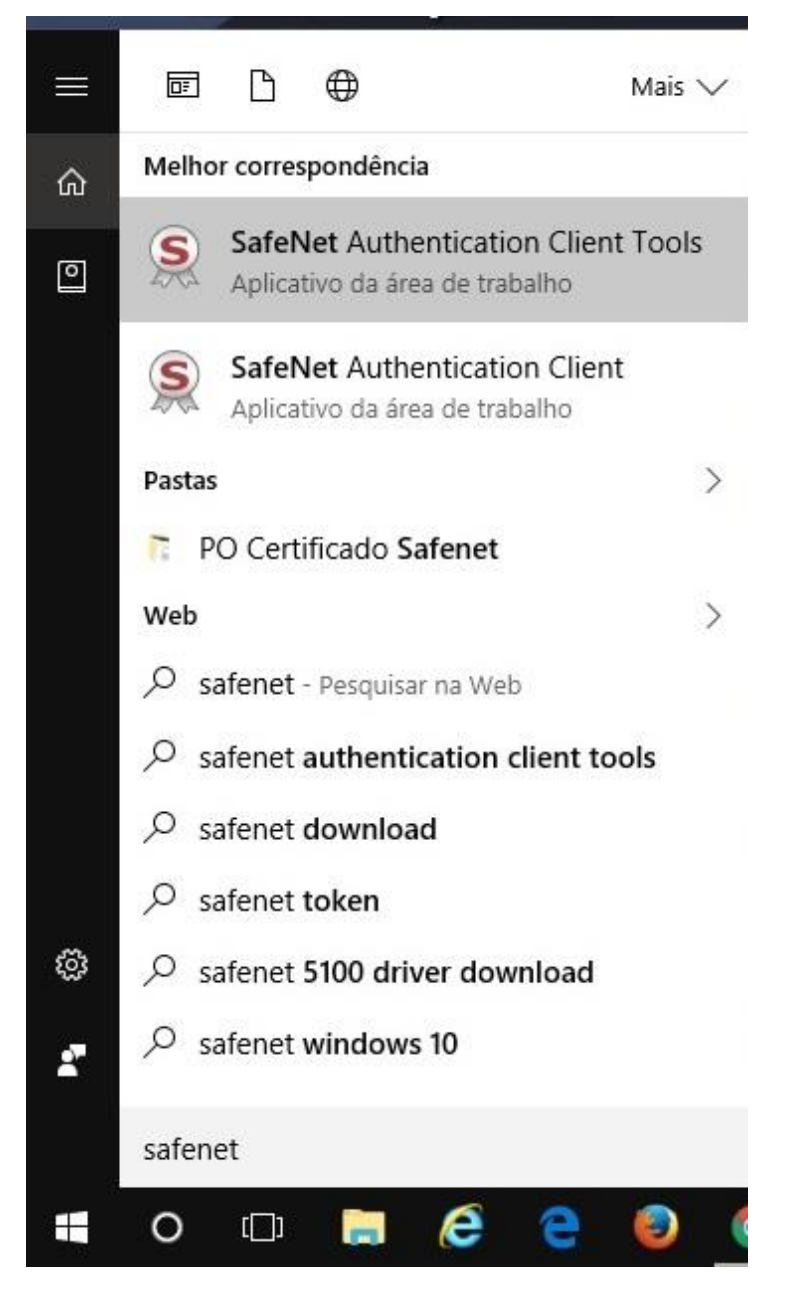

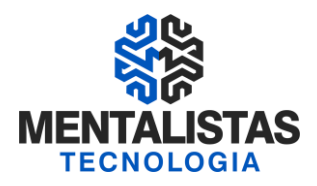

Nesta etapa, o token plugado na máquina deverá aparecer conforme imagem seguinte. Logo em seguida, clique no botão "Inicializar token" para darmos continuidade no procedimento de formatação do dispositivo.

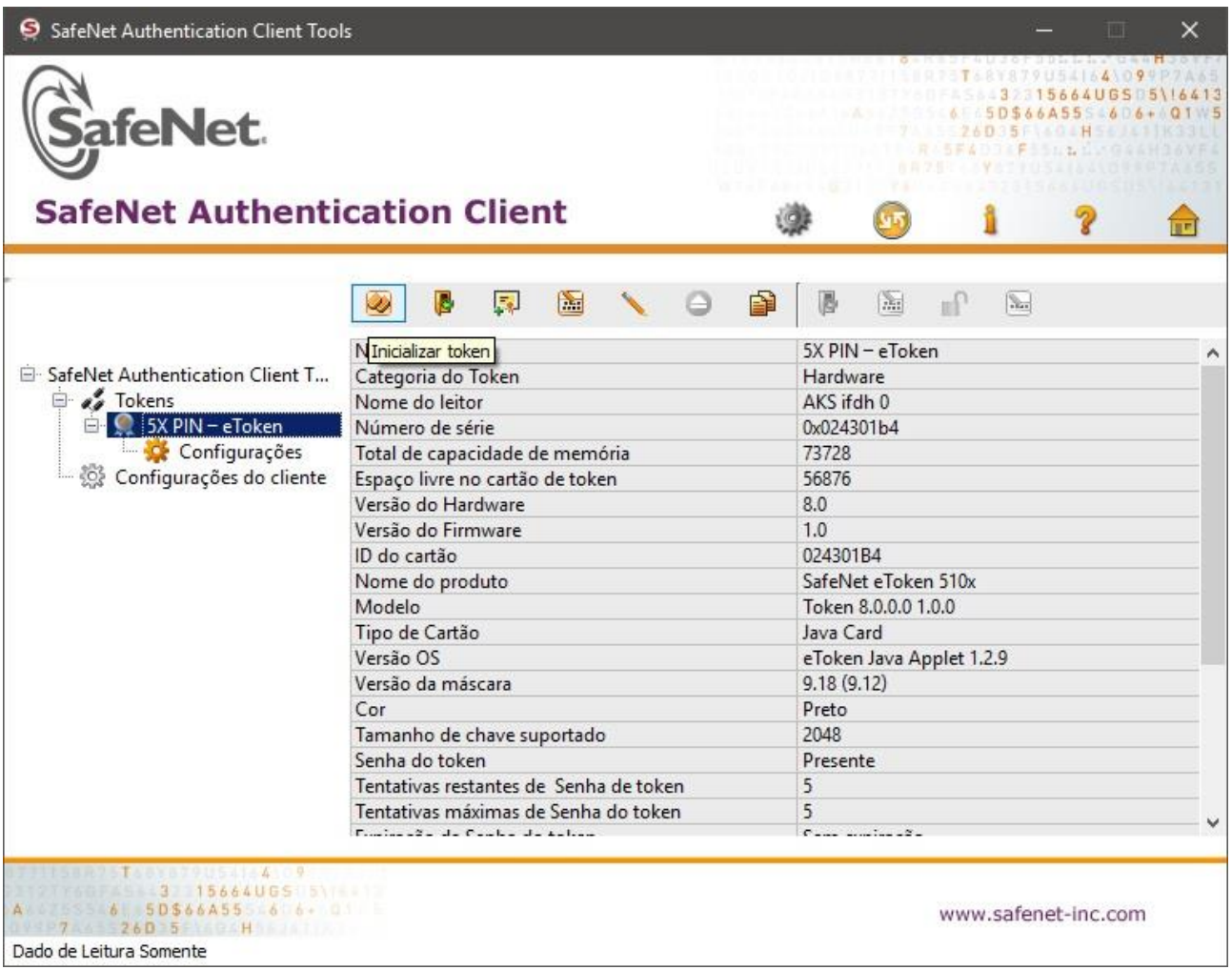

Na próxima janela, realize os seguintes passos:

- Defina o nome do token";
- Marque as caixas de seleção "**Criar Senha do Token**" e "**Criar Senha do Administrador**";
- A senha padrão a ser informada deverá ser: "**1234**";
- Configure o número máximo de falhas no logon para: "**3**";
- Desmarque a caixa de seleção "**A senha do token deve ser mudada no próximo logon**".

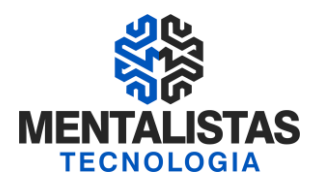

₿

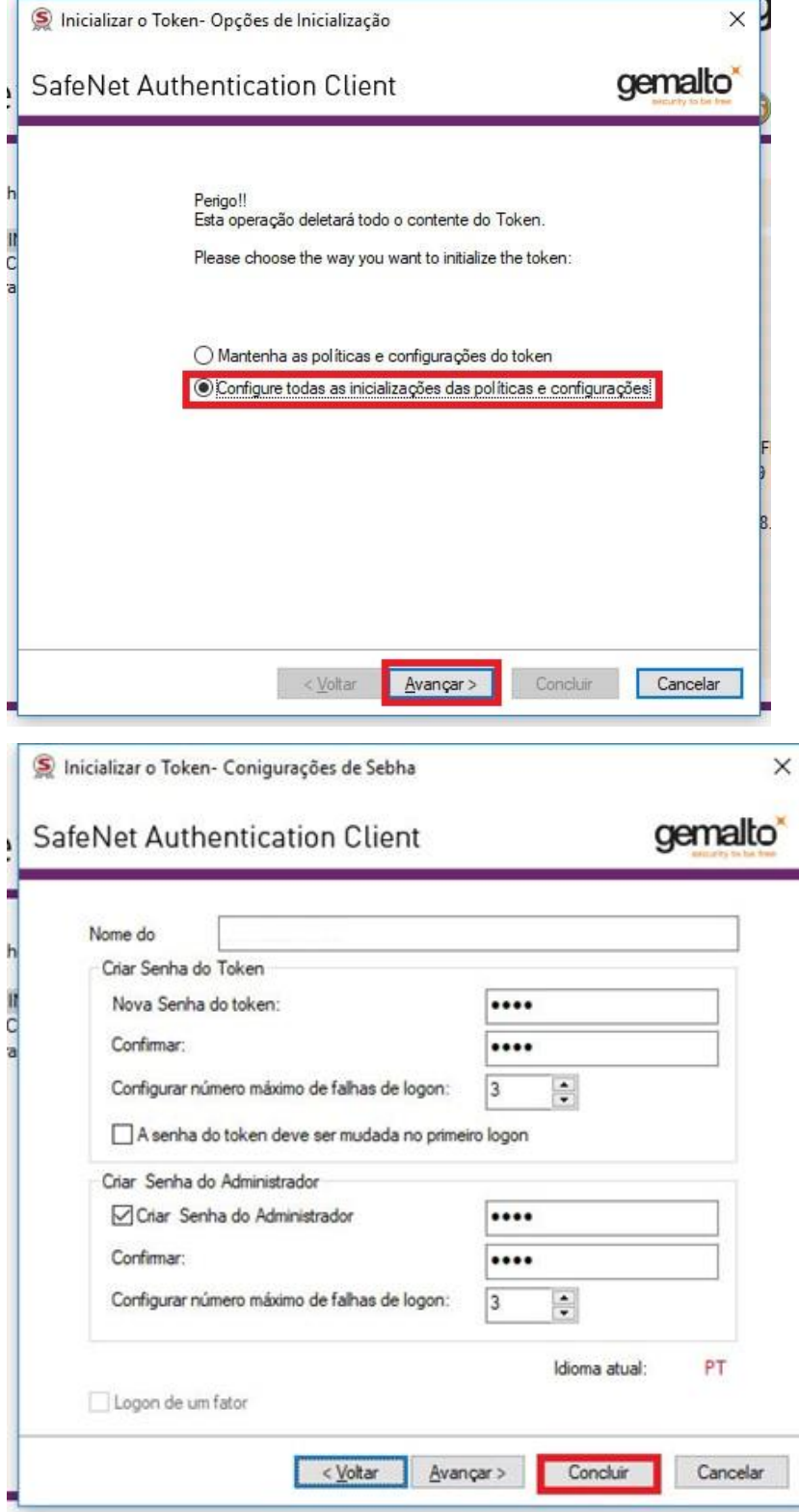

Feito isso, clique em "Iniciar" para que a mensagem seguinte seja apresentada.

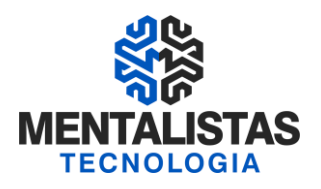

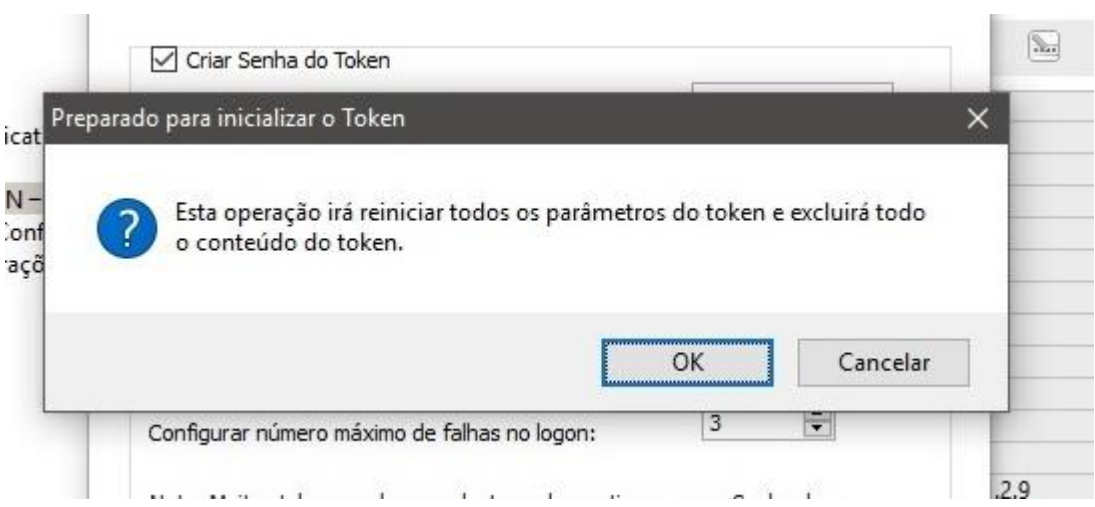

Então, clique no botão "OK" para confirmar a operação.

Aguarde o processo de formatação do token.

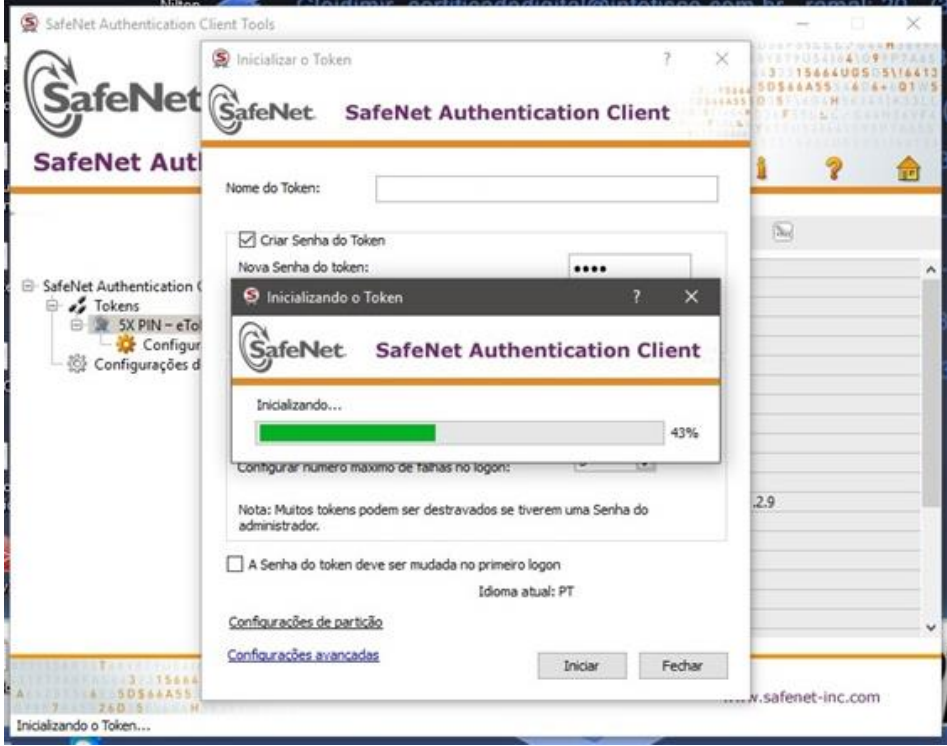

Ao final do processo, a mensagem seguinte aparecerá.

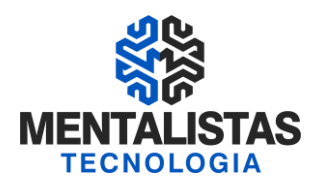

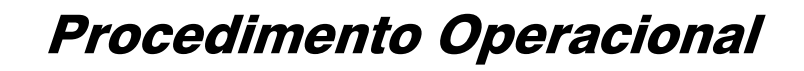

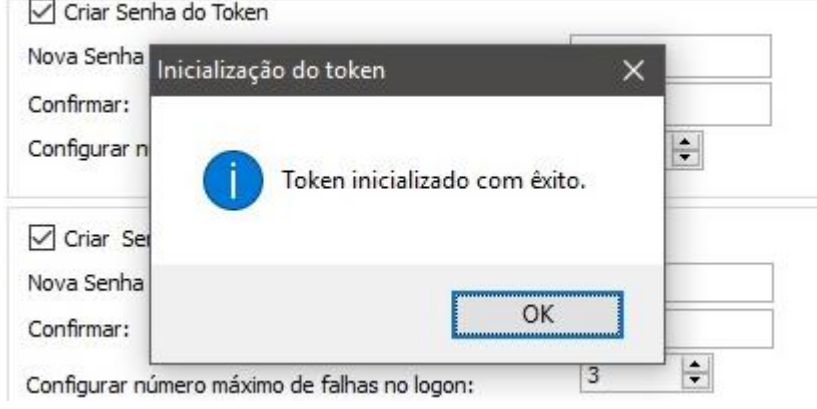

Confirme clicando no botão "OK".

No próximo passo, iremos efetuar o procedimento de importação do certificado. Para começar, clique no botão "Importar Certificado" de acordo com a imagem abaixo.

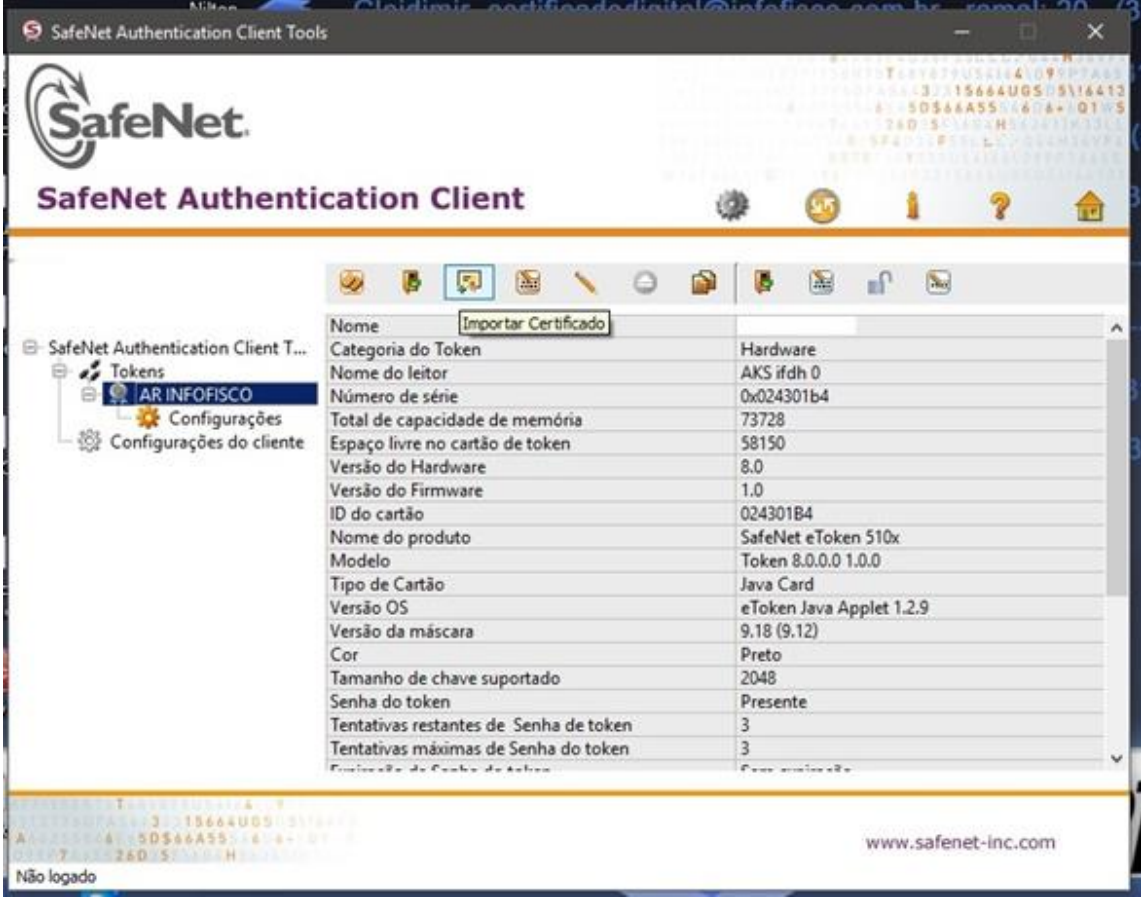

A senha do token que foi criada no processo de formatação do dispositivo será solicitada na etapa seguinte.

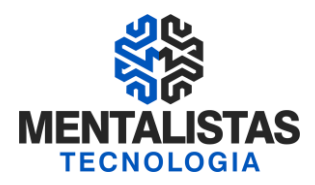

**OBS:** É interessante ressaltar que a senha do token é a senha PIN. E a senha do usuário administrador é a senha PUK (Utilizada para desbloqueio da senha PIN, caso a mesma seja bloqueada).

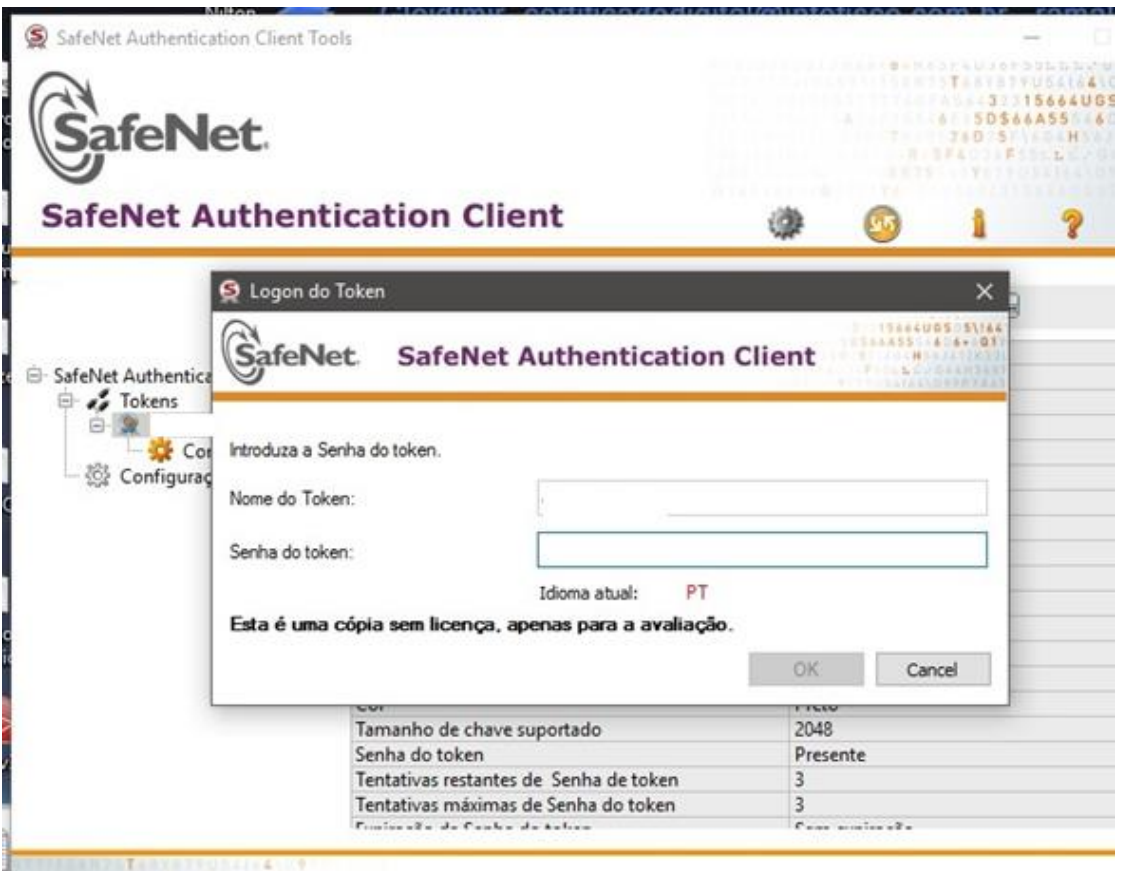

Após informar a senha, confirme clicando em "OK". A janela a seguir será apresentada.

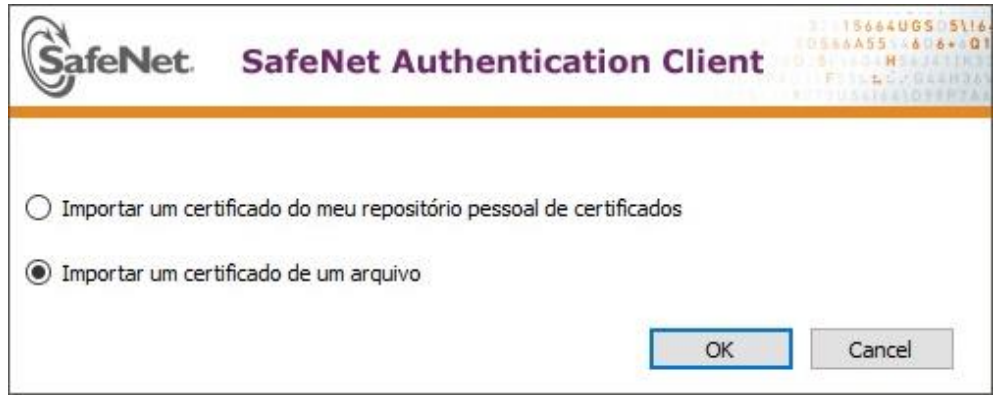

Marque a opção "Importar um certificado de um arquivo" e clique em "OK".

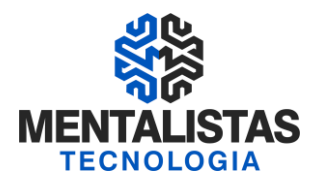

Informe o diretório onde as TRÊS cadeias do certificado digital estão salvas e clique em "Abrir", para realizar a importação de todas elas para o token.

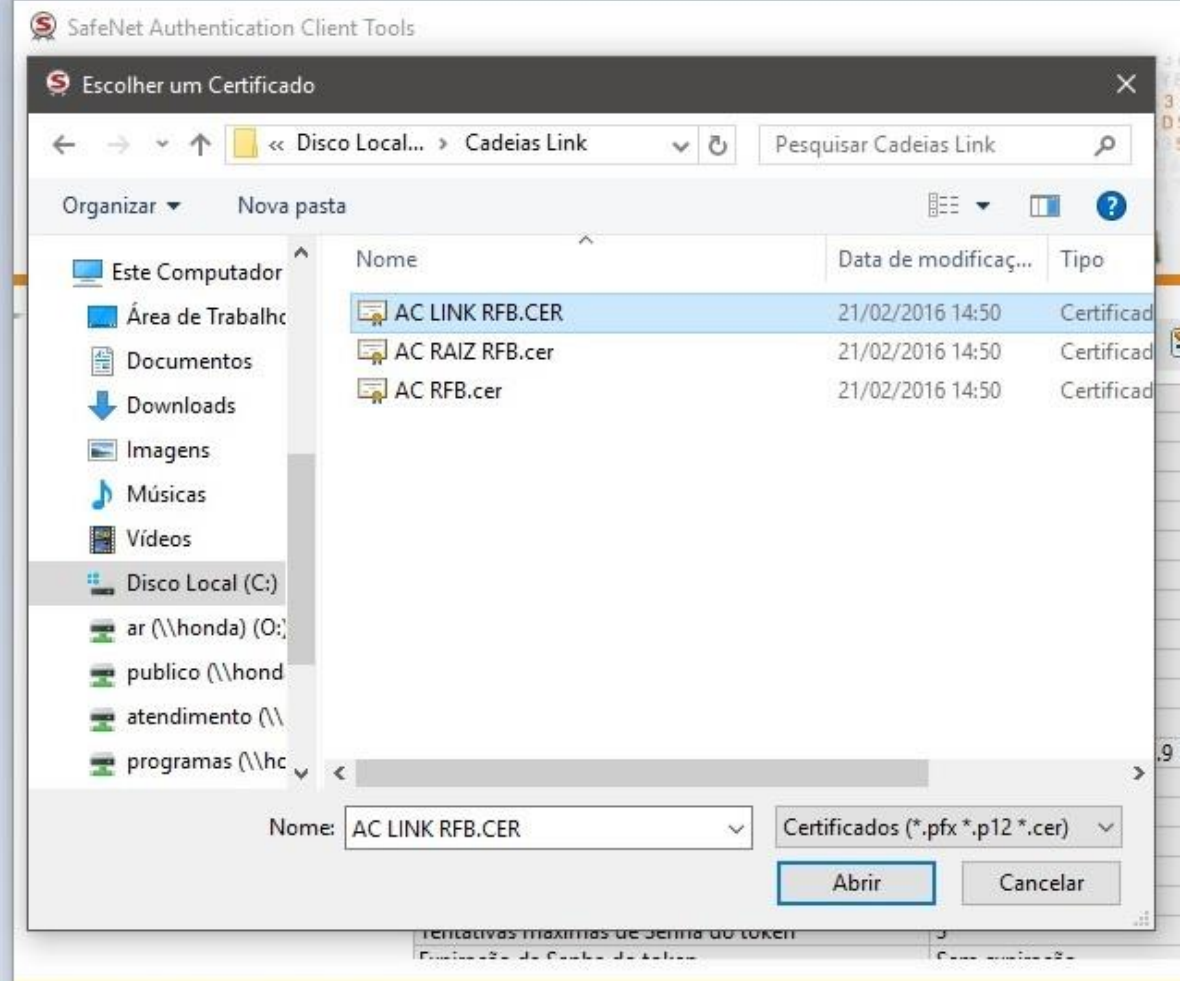

Após a importação de cada cadeia, a seguinte notificação será apresentada.

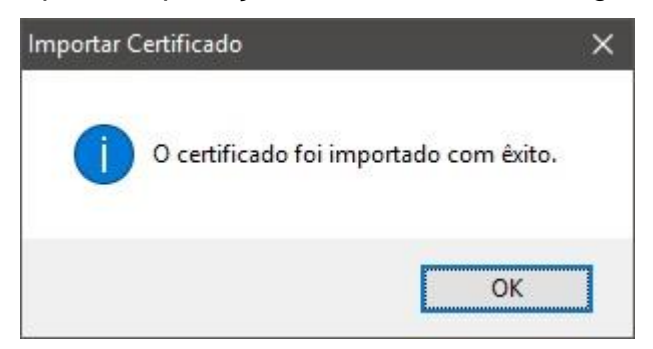

Clique em "OK" para confirmar.

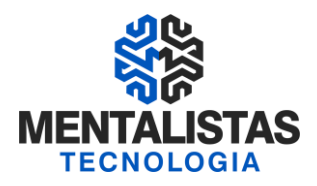

Se todos os passos foram corretamente realizados no final do processo, o token deverá aparecer no gerenciador SafeNet listando as cadeias que foram importadas/instaladas no dispositivo.

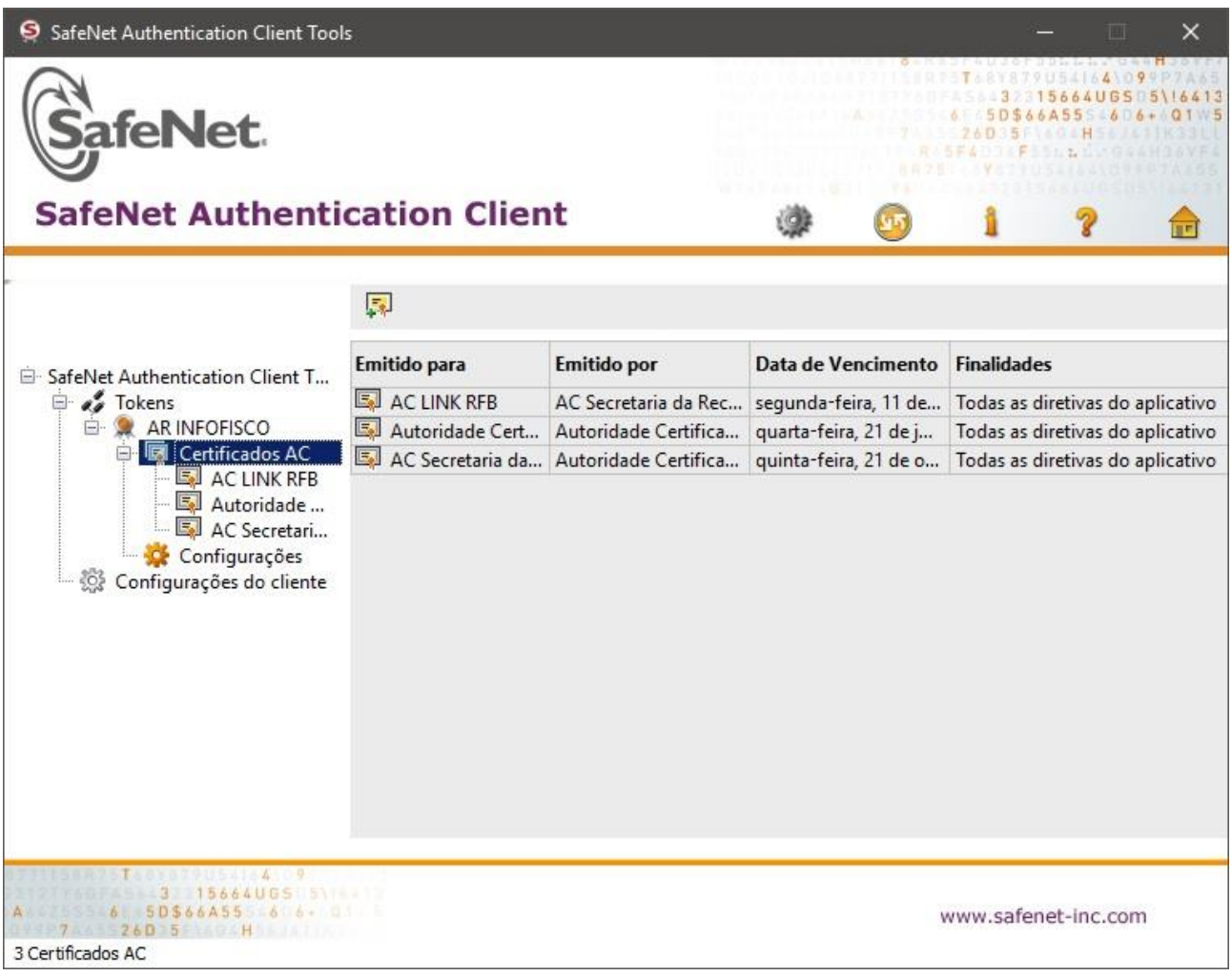